# hcc<sup>o</sup>ijssellanden

## **Hoe houd ik Windows draaiende?**

Wanneer je Windows voor de eerste keer opstart en je zonder problemen aan de gang kunt gaan, ben je heel tevreden. Toch is het heel belangrijk om wat extra maatregelen te nemen om te zorgen dat er geen problemen ontstaan of dat je deze kunt oplossen.

In deze presentatie wordt besproken welke herstel- en reparatiemogelijkheden Windows te bieden heeft en die eenvoudig te gebruiken zijn, eventueel met de Windows Repair Toolbox.

Windows Repair Toolbox

is een uitgebreid reparatieprogramma voor Windows. Het maakt gebruik van enkele in Windows aanwezige programma's en bekende programma's van derden.

Dr.Web Livedisk

is een bootable usb-stick met een Linux-systeem, grafische interface, virusscanner en bestandsmanager Midnight Commander.

Ultimate Windows Tweaker

is een programma die wijzigingen in Windows kan aanbrengen zonder kennis te hoeven hebben van het register.

Deze presentatie is voor Windows 10 en 11 geschikt.

Presentatie door: RvdH

versie: 13sep2023 Windows-draaiende-houden.odt

#### **Inhoud Hoe houd ik Windows draaiende?**

- 1- Controleren van updates
- 2- Herstelpunt automatisch maken controleren/aanzetten
- 3- Instelling Gebruikersaccountbeheer controleren
- 4- Een Windows herstelstation maken
- 5- Een wachtwoordherstelschijf maken
- 6- Standaard- en administrator-account gebruiken
- 7- Viruscontrole gedownloade bestanden
- 8- Windows Repair Toolbox
- 9- Wat als de pc raar doet
- 10- Windows herstel
- 11- Dr.Web Livedisk
- 12- Ultimate Windows Tweaker

Bijlagen, tips en links.

## **1- Controleren van updates**

Microsoft kent 2 soorten updates: meestal éénmaal per jaar een jaarlijkse update met vernieuwingen en tussendoor beveiligings- en/of reparatie-updates.

Het belangrijk om te zorgen dat Windows bijgewerkt is met alle updates.

#### **Controle van de jaarlijkse update.**

#### Type in het zoekvenster: **Informatie over uw pc**

of Startknop, Instellingen(@), Systeem, Info.

Onderstaand venster is dan te zien. Achter Versie staat dan het nummer van de jaarlijkse update. Tegen het einde van het jaar moeten de 2 cijfers voor de H overeenkomen met de laatste 2 cijfers van het jaar. Microsoft wijzigt het update schema met de namen nog wel eens.

Voor Windows 10 is de laatste versie 22H2 en deze wordt nu alleen nog van beveiligingsupdates voorzien t/m 14 oktober 2025.

## Bij Windows 11 moet hier binnenkort 23H2 staan.

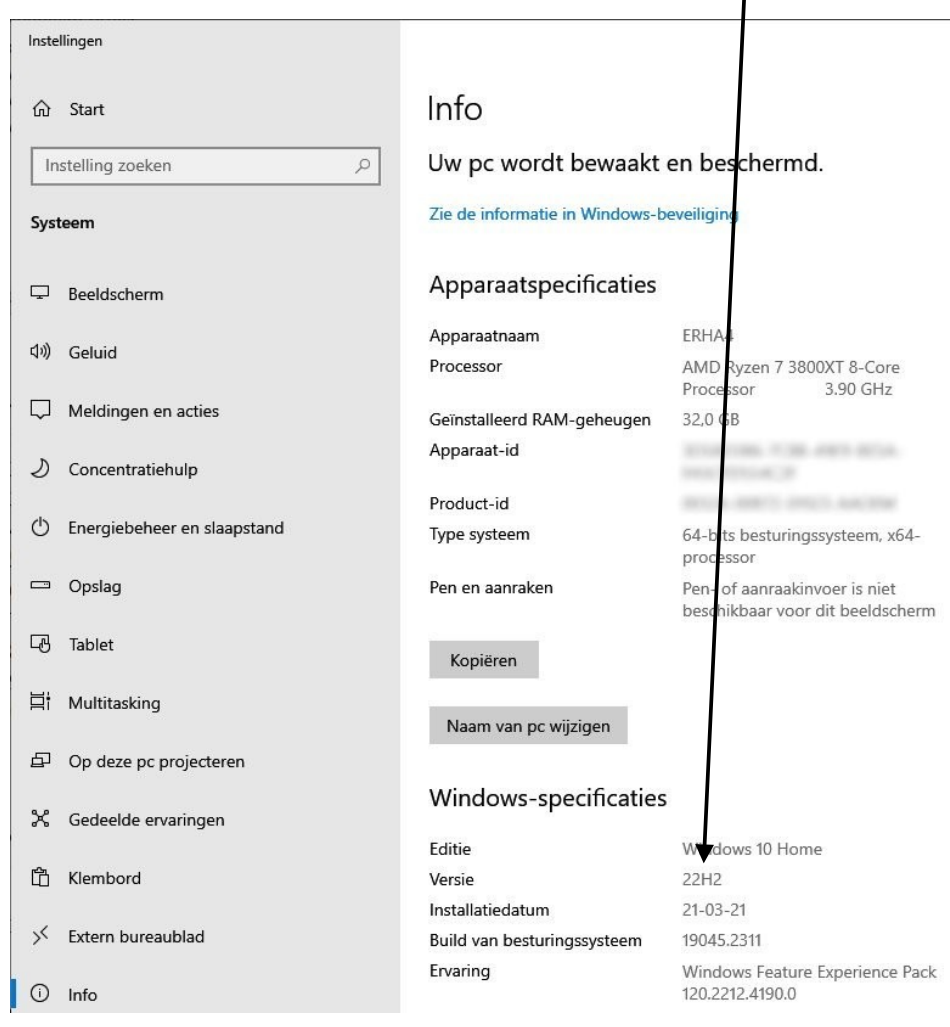

#### **Controle beveiligings- en/of reparatie-updates.** Type in het zoekvenster: **Windows Update**

of Startknop, Instellingen(®), Bijwerken en beveiligen.

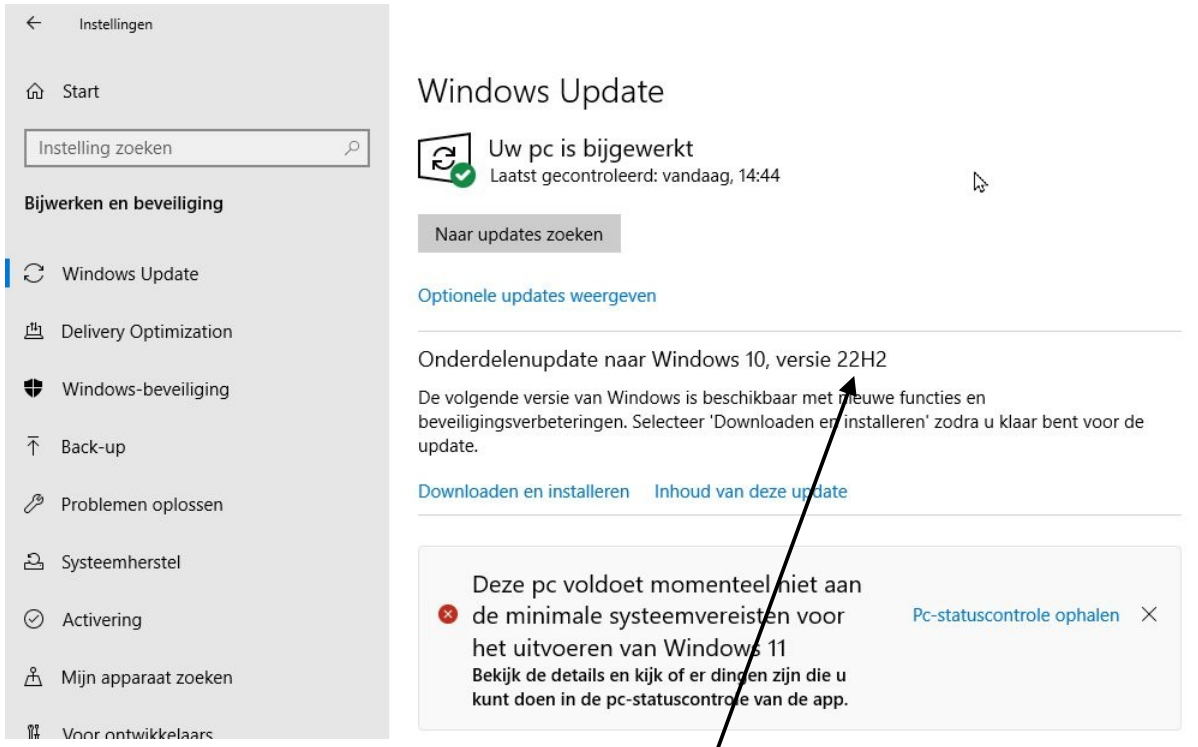

Onder Windows Update moet staan dat uw pc is bijgewerkt en dat dat niet meer dan een paar dagen geleden is. Normaal brengt Micros*p*ft op de 2<sup>e</sup> dinsdag van de maand beveiligingsupdates uit, wij zien deze dan op de 2<sup>e</sup> woensdag in dit scherm verschijnen.

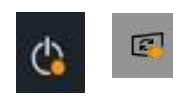

Als er updates klaar staan is dat te zien aan een oranje stip in een paar iconen in de statusbalk of achter de Startknop.

De pc moet dan opnieuw starten om de updates te installeren.

Voor wat betreft de jaarlijkse update loopt dit voorbeeld achter.

Door op Downloaden en installeren te klikken wordt de update gestart.

Als men achterloopt met updates is het verstandig een keer extra op Naar updates zoeken te klikken.

Gedurende ongeveer 2 jaar verstrekt Microsoft updates voor een bepaalde versie.

De versie 20H1 zal waarschijnlijk geen beveiligingsupdates meer ontvangen.

Je moet dit dan handmatig herstellen.

Zoek hiervoor op internet naar: Media Creation Tool

Op de site van Microsoft kun je kiezen uit direct updaten of het MediaCreationTool??.exe bestand downloaden en daarna starten wanneer je er aan toe bent.

MediaCreationTool22H2.exe 18-10-22 18:48 Toepassing 19,008 kB

#### **Letop**

Het is heel verstandig om eerst een back-up te maken van de eigen bestanden, foto's, films, etc. voor je op deze manier gaat updaten.

## **2- Herstelpunt automatisch maken controleren/aanzetten**

Een herstelpunt is een soort back-up van een aantal belangrijke systeeminstellingen. Deze back-up wordt ergens in Windows bewaard. Als er later moeilijkheden zijn kun je door een herstelpunt terug te zetten, teruggaan naar de situatie van voor de wijzigingen.

Je kunt het zien als een piketpaaltje of kruising waarheen je terug kunt lopen naar de plek waar alles nog goed was.

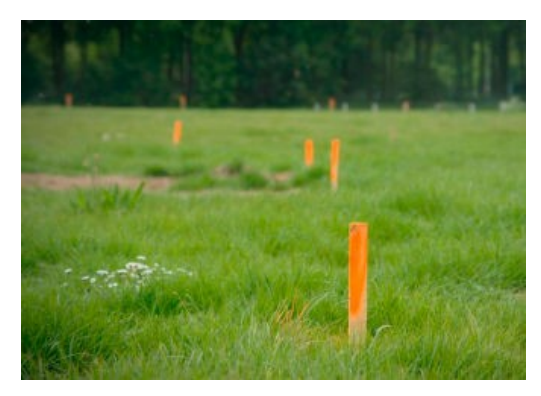

Het biedt geen terugkeer na grote wijzigingen of tegen een virusinfectie.

Als er een sloot gegraven is na een paaltje kunt je niet meer terug.

Ook zijn er virussen die de herstelpunten verwijderen.

Herstelpunt inschakelen, want het staat heel vaak uit. Zorg dat dat ingeschakeld staat. Bij elke wijziging of update van Windows wordt dan een herstelpunt gemaakt. Type in het zoekvenster: **Herstelpunt maken**

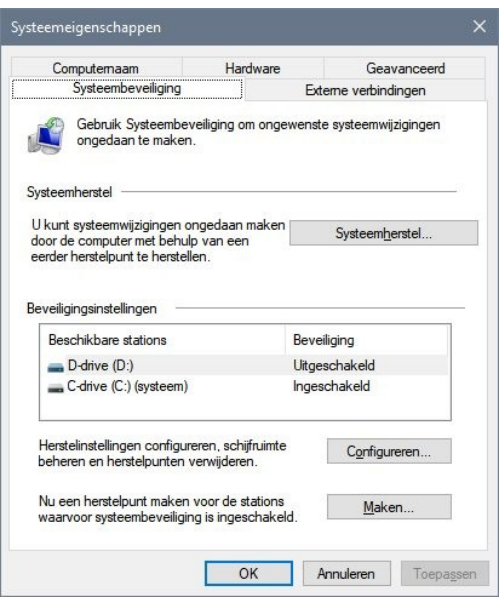

Voor station C: dient de systeembeveiliging op Ingeschakeld te staan. Dit instellen bij Configureren.

Via de knop Maken kan men zelf een herstelpunt maken, deze krijgt dan een zelf te kiezen naam.

Zelf een herstelpunt maken is handig als je van plan bent om wat te wijzigen in het systeem en je niet zeker bent van de zaak.

Het betreft dan instellingen, vinkjes aan-/uitzetten, etc.

Het installeren of verwijderen van software pakketten valt er niet onder.

## **3- Instelling Gebruikersaccountbeheer controleren**

Bij Gebruikersaccountbeheer wordt ingesteld welke waarschuwing Windows geeft als er wat wordt gewijzigd in het systeem.

Samen met een een aparte administrator en het schuifje bovenin moet bij het installeren van software en wijzigingen in het systeem altijd het administrator-wachtwoord worden ingetypt. Kopiëren en plakken van het wachtwoord wil niet.

Het is dus niet mogelijk dat anderen grote wijzigingen, per abuis of expres, aanbrengen in de computer.

Type in het zoekvenster: **Gebruikersaccountbeheer**, klik op Gebruikersaccountbeheer.

Voor een veilig systeem moet het schuifje bovenin staan.

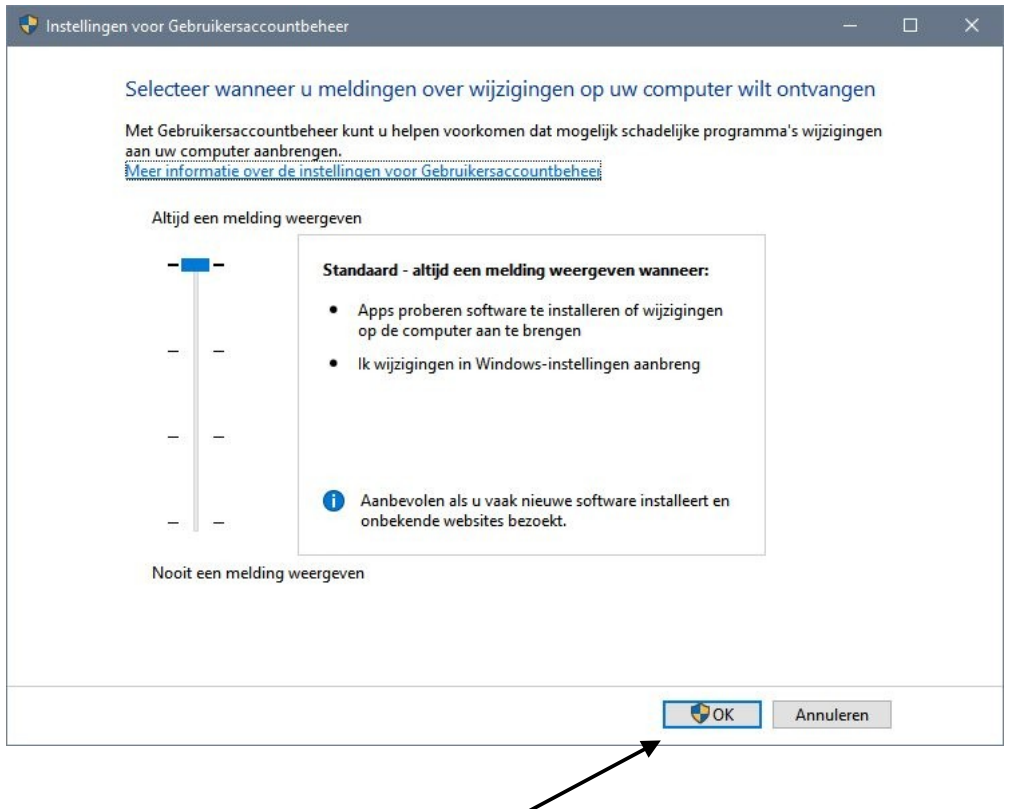

Het schuifje kan dus ook niet worden gewijzigd, hiervoor moet in dit systeem het administrator-wachtwoord worden ingetypt.

Dat is te zien aan het blauw-gele schildje in de OK-knop.

#### 7/28

## **4- Een Windows herstelstation maken**

Zelfs als uw pc niet kan worden opgestart, kunt u deze opnieuw instellen of problemen oplossen m.b.v. een herstelstation.

Tevens biedt het nog kopieer mogelijkheden via de opdracht prompt.

#### **Let op!**

Het is veel belangrijker dat u één of meerdere back-ups op de plank heeft liggen. Een herstelstation is alleen bedoeld om Windows te herstellen, zonder alles opnieuw te moeten installeren.

Verschil met het maken van een image.

Een image maken zit niet in Windows, hiervoor moet men een apart programma installeren.

Nadeel van een image is dat deze groter is, omdat dit een kopie is van de hele ssd/hd. Je bent dan ook een veel grotere usb-stick of harde schijf nodig.

Maar de image kan wel op de interne ssd (harde schijf) bewaard worden. Deze is dan met een opstartschijf die bij het imageprogramma hoort, te gebruiken.

Een image veroudert ook sneller omdat alle data en programma's erin staan.

Het heeft veel instelmogelijkheden en dat kan lastig zijn.

Een herstelstation maken is heel eenvoudig.

Er is niets in te stellen, in dit geval wel handig.

Een herstelstation maken op een usb-stick (action 32 Gb 10 euro).

Type in het zoekvenster: **Herstelstation maken**

en klik op de keuze Herstelstation maken.

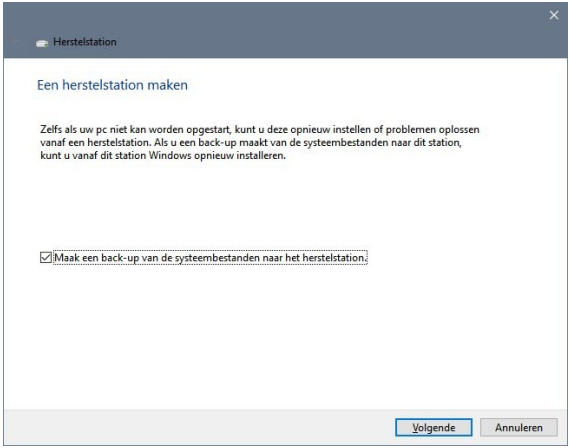

Windows gaat eerst uitzoeken hoe groot de usb-stick moet worden, voor Windows 10 is 32 Gb ruim voldoende en voor Windows 11 ook wel lijkt het.

Het is wel een langdurig proces. Het is verstandig om na de jaarlijkse versie update een nieuw herstelstation te maken.

Om te kunnen booten vanaf de usb-stick moet tijdens het opstarten van de pc het bootof bios-menu worden gestart voordat Windows start door op een toets te drukken. Veel gebruikte toetsen daarvoor zijn: F12, Del, Esc, F1, F2, F3, F10, F8, etc. Als het booten snel gaat dan kun je een filmpje maken en deze later langzamer afdraaien. Booten vanaf de usb-stick is ook mogelijk via het Windows herstelmenu.

Hierna kom je in het Windows Recovery Environment ofwel Windows RE systeem terecht.

## **5- Een wachtwoordherstelschijf maken**

Alleen noodzakelijk voor gebruikers met een lokaal account. De bestanden passen op het zojuist gemaakte herstelstation.

Gebruikers met een Microsoft-account hebben herstelmogelijkheden aldaar.

Een wachtwoordherstelschijf is nodig als je het wachtwoord niet meer weet en dan kom je er tegenwoordig niet meer in! Ook al gebruik je geen wachtwoorden het is altijd handig om een wachtwoordherstelschijf te hebben, mocht het inloggen niet lukken.

Type in het zoekvenster: **Configuratiescherm**

Klik op Configuratiescherm en Gebruikersaccounts.

Plaats een usb-stick, dat kan de Windows herstel-stick zijn en klik links op Een wachtwoordherstelschijf maken en bevestig de vervolgstappen.

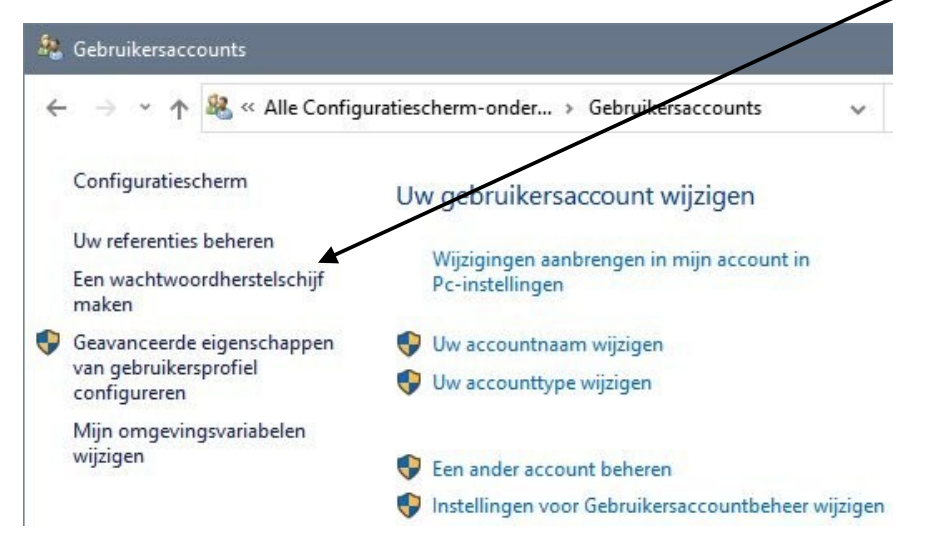

Let op, zoeken naar wachtwoordherstelschijf, geeft niet overal een goed resultaat en daarna werkt het de bovengenoemde manier ook niet meer. Remedie pc: opnieuw starten!

Het herstelbestand heeft een standaardnaam: userkey.psw

Als je meerdere gebruikers/accounts hebt op de pc moet je voor elke gebruiker een wachtwoordherstelbestand maken.

Hernoem het bestand userkey.psw naar bijvoorbeeld userkey-Piet.psw.

Herhaal dit voor alle gebruikers en doe als laatste de administrator.

Kopieer van de administrator het bestand userkey.psw naar userkey-adm-naam.psw. Het is verstandig als het herstelbestand van de administrator klaar staat. Als er problemen zijn, kun je met een geblokkeerde pc het herstelbestand niet eerst gaan hernoemen!

De herstelstation samen met de wachtwoordbestanden hoort bij de pc waarop het gemaakt!

Let op, als de wachtwoordherstelbestanden op het (Windows) herstelstation staan gaan deze verloren als je een nieuw herstelstation maakt. De wachtwoordherstelbestanden even elders bewaren en later terugzetten.

Voorbeeld van herstelstation met wachtwoordherstel-bestanden.

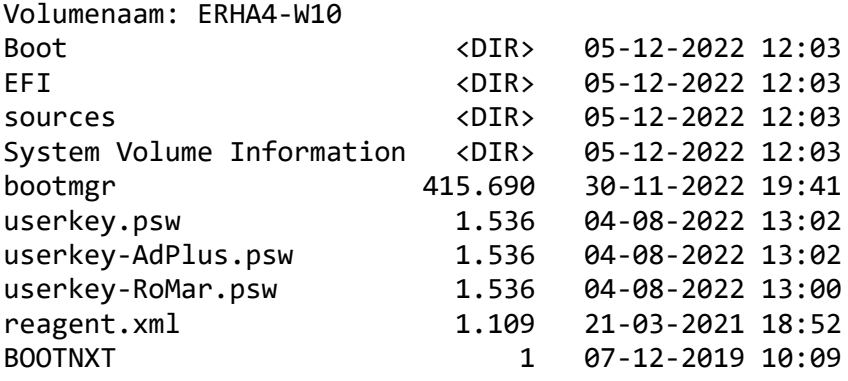

Hier staat een link hoe je volgens Microsoft een wachtwoordherstelschijf maakt voor Windows 11. Let op voor Windows 10 werkt het niet!

[https://support.microsoft.com/nl-nl/windows/een-schijf-voor-wachtwoordherstel](https://support.microsoft.com/nl-nl/windows/een-schijf-voor-wachtwoordherstel-maken-voor-een-lokaal-account-in-windows-9a54a5ca-27bc-de72-244a-27b7d62951de#WindowsVersion=Windows_11)[maken-voor-een-lokaal-account-in-windows-9a54a5ca-27bc-de72-244a-](https://support.microsoft.com/nl-nl/windows/een-schijf-voor-wachtwoordherstel-maken-voor-een-lokaal-account-in-windows-9a54a5ca-27bc-de72-244a-27b7d62951de#WindowsVersion=Windows_11)[27b7d62951de#WindowsVersion=Windows\\_11](https://support.microsoft.com/nl-nl/windows/een-schijf-voor-wachtwoordherstel-maken-voor-een-lokaal-account-in-windows-9a54a5ca-27bc-de72-244a-27b7d62951de#WindowsVersion=Windows_11)

## **6- Standaard- en administrator-account gebruiken**

Windows kent 2 soorten gebruikers/accounts nml. een standaard- en een administrator-gebruiker/account.

#### Standaard

Met een standaardaccount kunnen gebruikers de meeste software gebruiken en systeeminstellingen wijzigen die geen invloed hebben op andere gebruikers of op de beveiliging van de pc. Normale gebruikers merken niet dat ze werken met een standaard-account.

#### Administrator

Administrators beheren de pc volledig. Ze kunnen alle instellingen wijzigen en alle bestanden en programma's openen die zijn opgeslagen op de pc en programma's installeren of verwijderen.

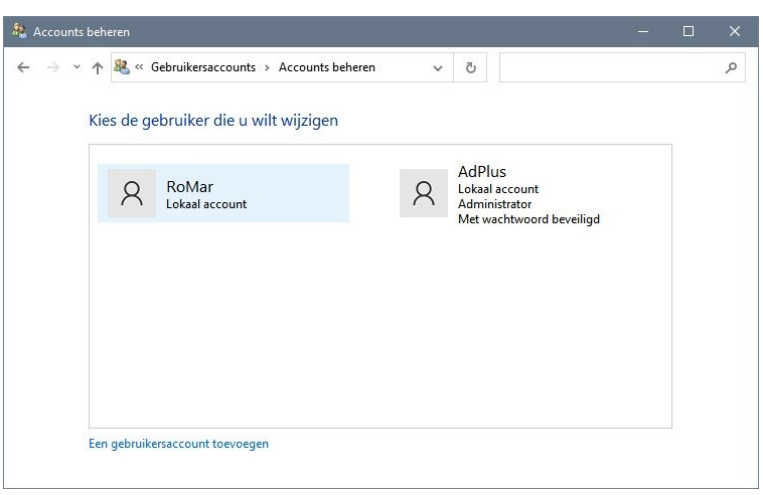

Bij normaal gebruik van de pc werkt iedereen met een standaard-account. Alleen de beheerder die toegang heeft tot het administrator-account middels het wachtwoord kan meer doen in de pc.

Let wel de beheerder werkt normaal ook met een standaard-account. Als de pc altijd gebruikt wordt met een administrator-account is die gevoeliger voor 'toegang' via internet of passanten. Denk bijvoorbeeld aan de (klein)kinderen.

Als de beheerder wat wil waarvoor administrator-rechten nodig zijn, wordt om het administrator-wachtwoord gevraagd. Dit kan gebeuren bij elke standaard-gebruiker, maar die weten het administrator-wachtwoord niet.

Ook het vragen van het administrator-wachtwoord is een teken of een waarschuwing dat er wat gaat gebeuren. Dat moet wel passen met wat je aan het doen bent. De drempel is wat hoger dan het klikken op de Ja knop.

Alle links, regels en instellingen waar het administrator-schildje voor staat zijn alleen toegankelijk voor de administrator.

Gebruik van een standaard- en administrator-account geeft ook mogelijkheden om directories read only te maken voor de standaard gebruikers en read/write toegang voor de administrator. I.v.m. fouten alleen geschikt voor gebruik op drive D: of hoger.

Voor verdere uitleg en gebruik van standaard- en administrator-accounts verwijs ik naar site van HCC IJssellanden. Hier staan 2 documenten waarin alles wordt uitgelegd over accounts. Inloggen noodzakelijk.

[https://ijssellanden.hcc.nl/downloads/hcc-leden/107-pc-gebruikersaccounts-beveiliging-](https://ijssellanden.hcc.nl/downloads/hcc-leden/107-pc-gebruikersaccounts-beveiliging-1/file.html)[1/file.html](https://ijssellanden.hcc.nl/downloads/hcc-leden/107-pc-gebruikersaccounts-beveiliging-1/file.html)

[https://ijssellanden.hcc.nl/downloads/hcc-leden/109-pc-gebruikersaccounts-instellen-1/](https://ijssellanden.hcc.nl/downloads/hcc-leden/109-pc-gebruikersaccounts-instellen-1/file.html) [file.html](https://ijssellanden.hcc.nl/downloads/hcc-leden/109-pc-gebruikersaccounts-instellen-1/file.html)

## **7- Viruscontrole gedownloade bestanden**

Controle van (gedownloade) programmabestanden of te installeren programma's. We downloaden allemaal wel eens een programma en gaan dat dan gebruiken. Maar voordat je het installeert is het beter om het eerst te scannen op de aanwezigheid van een virus.

Er zijn 2 mogelijkheden:

#### Standaard scanner

Gebruik de aanwezige scanner van de pc, meestal Microsoft Defender. Ga met de muis op het gedownloade bestand staan, klik op de rechter muisknop en selecteer Scannen met …...scanner. De scanner zal nu alle in het zip-bestand aanwezige bestanden scannen.

#### Gebruik VirusTotal.com

De site VirusTotal.com scant mbv ca. 70 online scanners een te testen bestand of een site op narigheid. De site is eigendom van Google.

<https://www.virustotal.com/>

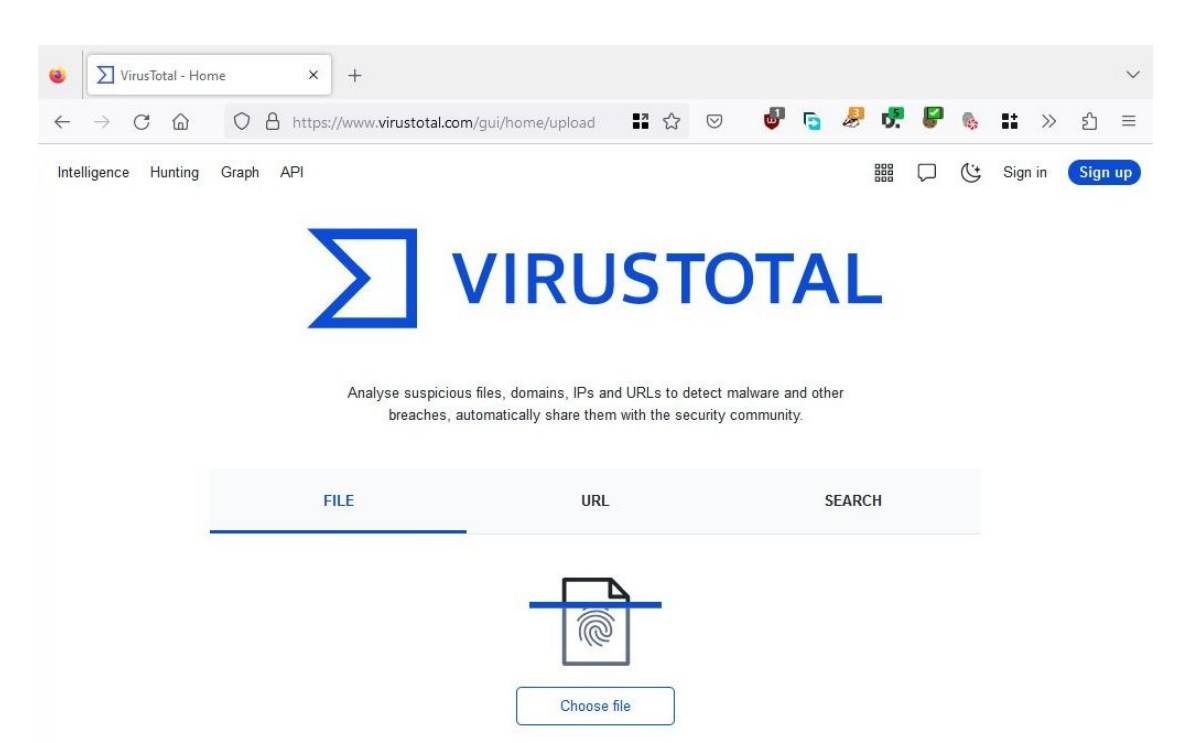

Met de keuze FILE en Choose file kun je een bestand uploaden waarna deze wordt gescand. Sommige wat kleinere set-up bestanden downloaden tijdens de set-up procedure meer bestanden vanaf internet.

Een slecht resultaat is hiernaast te zien. Let wel het betreft waarschijnlijk één virus dat gemeld wordt door meerdere scanners.

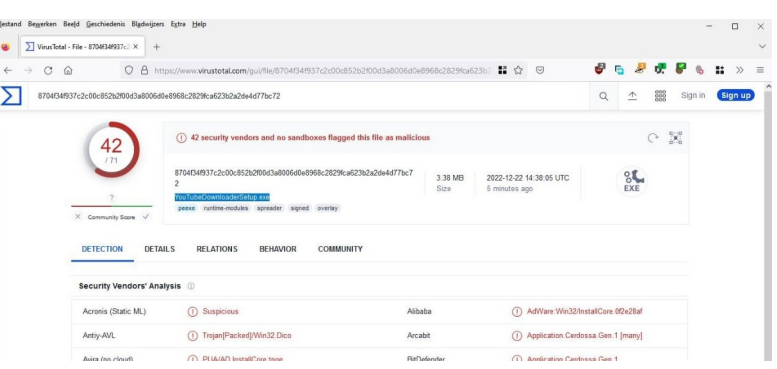

## **8- Windows Repair Toolbox**

Deze toolbox kan van alles testen en herstellen. Dit mbv van bepaalde interne programma's van Windows of andere (open source) programma's.

In de bijlage staat hoe de installatie uitgevoerd moet worden. De toolbox kan ook vanaf een usb-stick gebruikt worden, het is portable. Alle programma's worden up to date gehouden.

Het is een tip van de dhr. K. Karssen van de Windows-interessegroep.

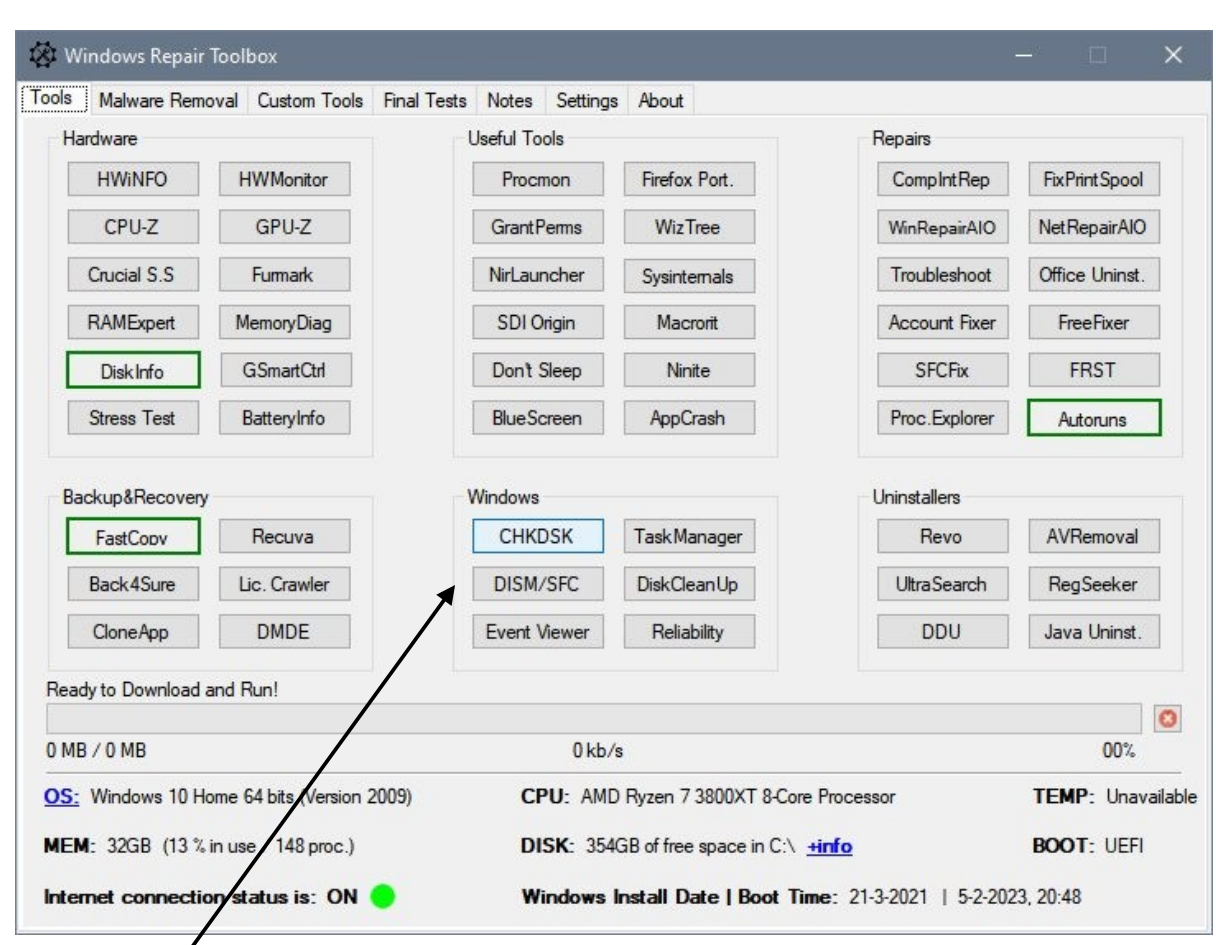

#### <https://windows-repair-toolbox.com/>

De toolbox heeft een aantal tabbladen, we beperken ons tot Tools en het gebruik van CHKDSK, DISM en SFC.

Alle 3 zijn command line programma's die in Windows en Windows RE aanwezig zijn.

In deze toolbox worden ze aangestuurd mbv kleine menu's.

CHKDSK, DISM en SFC draaien in een apart scherm.

Dat scherm blijft open staan om het resultaat te tonen en moet handmatig worden gesloten.

Werkingsgebied CHKDSK, DISM en SFC.

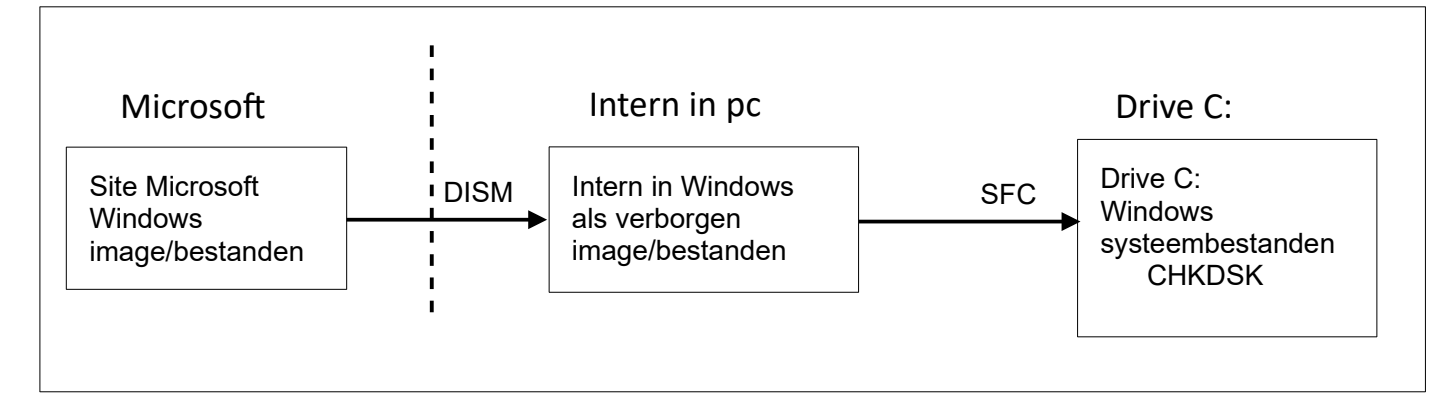

Extra info over DISM en SFC <https://www.pcwebplus.nl/dism-checkhealth-scanhealth-en-restorehealth/>

**CHKDSK** (Check Disk) controleert het bestandssysteem op drive C: of alle files te vinden zijn, of de grootte klopt, controleert of er zgn lost clusters(blokken) zijn, etc.

Deze problemen ontstaan vaak als de spanning plotseling wegvalt of als de pc vastloopt met wel of geen blauw scherm.

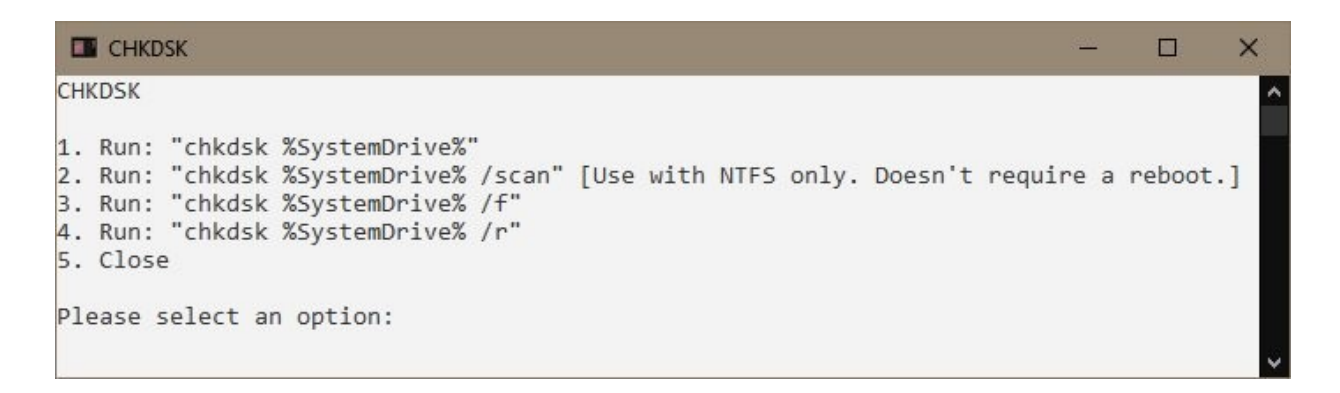

Keuze 1 is niet geschikt voor Windows 10 of hoger.

Controleren/scannen mbv de keuze 2.

Problemen oplossen met keuze 3. Het herstel gaat pas draaien na opnieuw starten van de pc. Dit moet met toets Y bevestigd worden.

Keuze 4 controleert ook of er bad sectors zijn. Bad sectors komen tegenwoordig niet veel meer voor of worden verborgen gehouden en het scannen duurt lang.

Als er fouten gevonden en hersteld zijn, het bestandssysteem nogmaals controleren met keuze 2.

Als er geen problemen zijn eindigt CHKDSK , bijna onderaan met de regel: Windows has scanned the file system and found no problems.

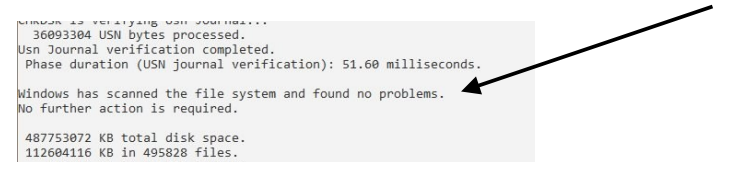

Als er wel problemen zijn herstelt CHKDSK de problemen en kunnen er mappen met de naam FOUND.xxx en bestanden met de naam FILExxxx.CHK, xx zijn volgnummers.

De Verkenner heeft ook een mogelijkheid om de schijf te controleren.

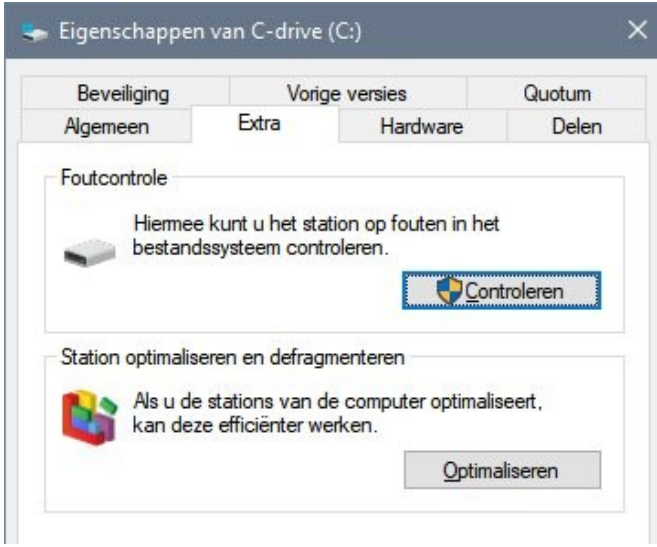

Beide programma's kunnen voor alle drives van de pc gebruikt worden, maar niet mbv deze toolbox.

Uit ervaring weet ik dat CHKDSK meer fouten vindt.

**DISM** (Deployment Image Service and Management) doet ongeveer hetzelfde als SFC, maar haalt of vergelijkt de verborgen image met files die bij Microsoft op de site staan. De pc moet internet toegang hebben om fouten te kunnen herstellen.

**SFC** (System File Checker) vergelijkt alle Window systeemfiles met een een verborgen image die ook in de pc aanwezig is en herstelt files zo nodig.

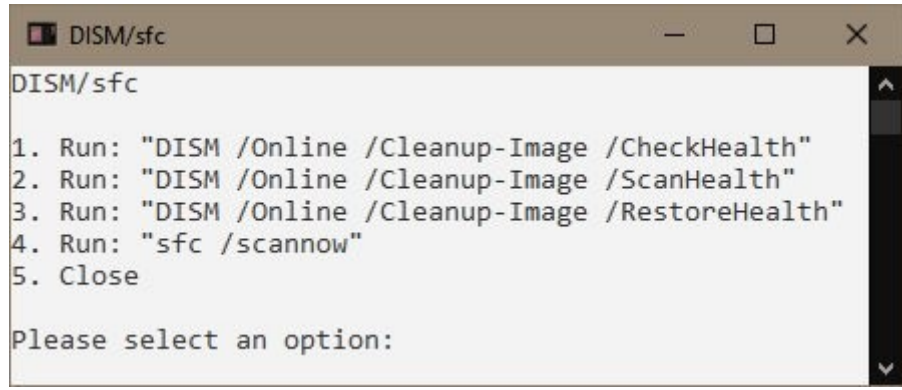

Zo te zien aan de volgorde in dit menu moet je van boven naar beneden door de keuzes lopen, maar je kunt keuze 4 (sfc) ook als eerste uitvoeren.

Fouten in keuze 4 met SFC kunnen er zo uit zien. Dit was tijdens een test gedurende het schrijven van dit artikel. Bij een 2e test was het goed.

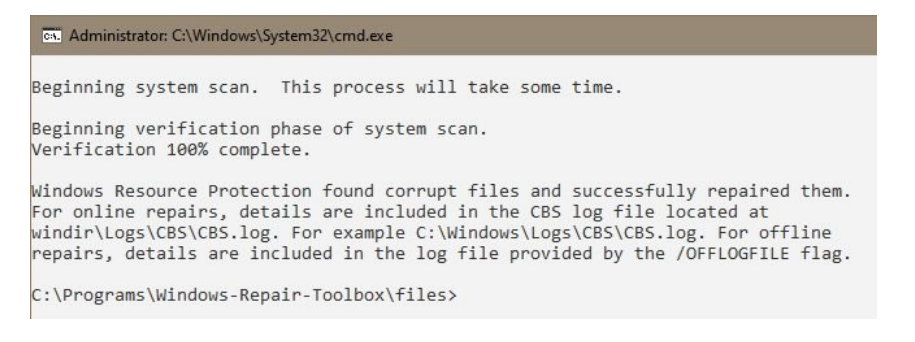

De pc werkte voordien ook goed, maar onlangs is is er wel een keer een blauw scherm geweest en zat alles vast.

Zo hoort het eruit te zien als alles foutloos is.

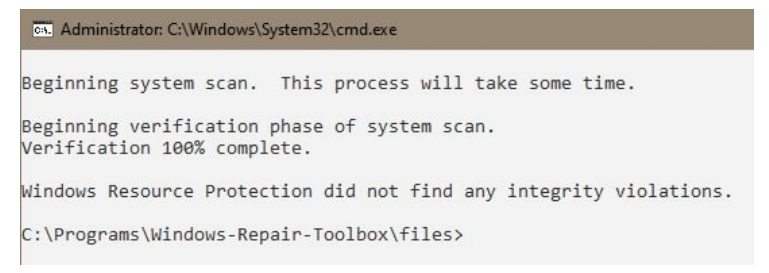

Corrupte systeembestanden kunnen ook een blauw scherm veroorzaken.

Dus na een blauw scherm SFC een keertje draaien en de pc nogmaals opnieuw starten.

DISM in de volgorde van het menu gebruiken en als laatste SFC, pc opnieuw starten en SFC nog een keer draaien.

CHKDSK, DISM en SFC herstellen alleen bestanden, brengen geen wijzigingen aan en kunnen meerdere keren na elkaar gebruikt worden.

Ze ruimen geen virussen op en herstellen geen door ransomware versleutelde bestanden! Wel herstellen ze alle systeembestanden na een virusbesmetting.

## **9- Wat als de pc raar doet**

Dan kunnen er problemen zijn met: software, hardware, een virusbesmetting, een éénmalig probleem, een verkeerde instelling, programma's die altijd starten terwijl dat niet de bedoeling is, etc.

Hier worden een paar mogelijkheden gegeven om problemen te lijf te gaan, maar het is niet compleet.

Een éénmalig probleem

wordt meestal opgelost door de pc helemaal uit te zetten.

Bij een desktop moeten alle lampjes uit zijn en na een minuut moet de pc weer aangezet worden.

Bij een laptop ook de accu loshalen (indien mogelijk), als één keer uitzetten niet helpt, en deze er na 5 minuten weer inzetten. Dit ook doen als de accu slecht is.

De pc in plaats van uitzetten een keer Opnieuw opstarten in het Afsluiten menu.

Deze zgn éénmalige problemen ontstaan als bv een laptop altijd in de standby-stand staat en niet wordt uitgezet. Het Windows-systeem blijft dan dagen lang aanstaan. Vergelijk het met een dambord waarop elke dag een paar zetten gedaan worden. Na een paar dagen kunnen er ook een paar stenen verschoven zijn doordat men tegen het bord aan stoot en dan klopt het spel niet meer.

Het is beter om een pc/laptop na gebruik aan het einde van de dag uit te zetten. Dit geldt eigenlijk voor alle elektronische apparaten, zoals smartphone, tablet, tv, tomtom en andere slimme apparaten.

Zorg dat een laptop aangesloten is op het lichtnet tijdens het oplossen van de problemen.

Updates

Controleer of met name alle Windows updates geïnstalleerd zijn.

#### Virusscan

Laat de virusscanner een scan doen van het systeem.

In de Windows Repair Toolbox in het tabblad Malware Removal kun je HitmanPro en AdwCleaner proberen. De rest van de scanners is onbekend bij mij.

Controle bestanden

Laat CHKDSK, DISM en SFC hun werk doen mbv de Windows Repair Toolbox.

Alle bovenstaande testen wijzigen niets in het systeem. Ze verwijderen fouten die er niet horen te zijn en verwijderd moeten worden.

Ze kunnen meerdere keren na elkaar uitgevoerd worden.

Hieronder volgen wat mogelijkheden die wat lastiger zijn om te doen.

Ga bij je zelf eens na of je onlangs iets hebt gewijzigd in de pc. Is er een nieuw programma geïnstalleerd?

Wat ook mogelijk is dat er ergens een instelling of een vinkje verkeerd staat of een programma dat bij het opstarten ook mee start wat eigenlijk niet de bedoeling is.

Programma's die (on)bedoeld mee starten bij het opstarten van de pc, staan op deze 2 plaatsen in de pc. Hier betreft het normale programma's

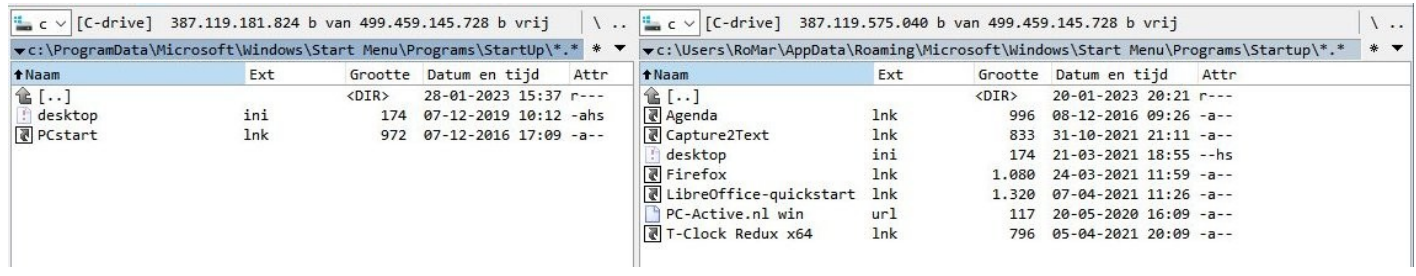

Links staan de programma's die voor alle gebruikers mee starten:

C:\ProgramData\Microsoft\Windows\Start Menu\

ProgramData is een verborgen map en is deze is alleen te zien als in de Verkenner de instelling verborgen items op zichtbaar staat.

Rechts de programma's die in dit geval voor gebruiker RoMar mee starten: C:\Users\RoMar\AppData\Roaming\Microsoft\Windows\Start Menu\

Er zijn nog meer plaatsen waar programma's en services starten.

Maar er zijn ook programma's waar het bij de instellingen van het betreffende program-

ma staat.

Greenshot met Windows opstarten

Programma's die je wel wilt laten opstarten kun je met een link in de map links of rechts plaatsen.

Mochten er nog problemen zijn dan wordt het lastig.

Een hardware probleem?

Een herstelpunt terug zetten?

Windows updates verwijderen?

Windows herstellen?

Dit laatste is zelden noodzakelijk. Maar als de pc besmet is (geweest) met een virus of malware kan het noodzakelijk zijn.

Het is belangrijk om te weten dat als Windows niet meer wil werken het wel mogelijk is om de ssd/hd in een andere pc te zetten en dan de persoonlijke bestanden over te zetten. Dit is alleen noodzakelijk als men nagelaten heeft om regelmatig back-ups te maken!

Met Copy en Xcopy van de Opdrachtprompt kan men ook bestanden kopiëren, na opstarten met de herstelstation-usb-stick. Men heeft toegang tot alle accounts van Windows.

Met de Dr.Web LiveDisk kan men ook bestanden kopiëren.

## **10- Windows herstel**

Als na alle besproken mogelijkheden Windows toch niet goed wil werken zijn er een aantal herstelmogelijkheden.

Enige voorzichtigheid is hier wel zijn plaats. Men moet er voor oppassen dat je niet per abuis Windows opnieuw gaat installeren en alle data wordt verwijderd.

Bij Opnieuw starten moeten alle programma's worden gesloten, er zijn niet zoveel wegen terug! Wel wordt gevraagd om niet opgeslagen documenten alsnog op te slaan.

Als Windows wel opstart,

maar je wil naar het herstel-menu van Windows.

Bij Windows 10 zit dat bij Instellingen, Bijwerken en beveiliging en Systeemherstel.

Bij Windows 11 zit dat bij Instellingen, Systeem en Systeemherstel.

Bij beide heb je daarna keuze uit:

- 1e keuze, Deze pc (Windows) opnieuw instellen met wel of geen behoud van persoonlijke bestanden. Windows wordt dan opnieuw geïnstalleerd, alle andere programma's gaan verloren.

- 2e keuze is Geavanceerde opstartopties. Hierin zijn een heleboel mogelijkheden, opstarten met usb-stick, herstelpunten terugzetten, updates verwijderen, Windows opnieuw installeren, Opdrachtprompt (ook wel MSDOS-prompt genoemd), etc. Het menu komt te voorschijn nadat de pc opnieuw opgestart is.

Windows 10

![](_page_19_Picture_12.jpeg)

#### Windows 11

![](_page_20_Picture_25.jpeg)

Na opstarten kom je in dit, of een soortgelijk, menu terecht.

![](_page_20_Figure_3.jpeg)

Als Windows helemaal niet opstart,

moet je opstarten met de Herstelstation-USB-stick in de pc en dan via het boot-menu starten vanaf de usb-stick.

Het is per pc verschillend hoe dat gaat, het is regelmatig drukken op F12, Del, F2, Esc, etc tijdens het opstarten van de pc.

Dan verder gaan door de UEFI: usb-stick te selecteren en bevestigen.

![](_page_21_Picture_81.jpeg)

Als toetsenbordindeling de Verenigde Staten kiezen.

# Kies de toetsenbordindeling

- Verenigde Staten (internationaal)
- \* Albanees
- \* Arabisch (101)
- \* Arabisch (102)
- \* Arabisch (102) AZERTY
- \* Armeens (oosters) (Verouderd)
- \* Armeens (westers) (Verouderd)
- **\* Armeens Fonetisch**
- \* Armeens Typemachine
- \* Assamees INSCRIPT
- **\* Azerbeidzjaans Cyrillisch**
- **\* Azerbeidzjaans Latijns**

Meer toetsenbordindelingen weergeven

Daarna heb je ongeveer dezelfde mogelijkheden als bij de Geavanceerde opstartopties zoals eerder genoemd.

![](_page_22_Picture_1.jpeg)

Updates verwijderen Onlangs geïnstalleerde kwaliteits- of onderdelenupdates van Windows verwijderen

☆

**Herstellen** met installatiekopie Windows herstellen met een bepaald

systeeminstallatiekopiebestand

De diverse herstelmogelijkheden heb ik niet getest. De pc doet het goed.

Wat wel handig is om te weten is dat je met de Opdrachtprompt en Copy of Xcopy nog allerlei persoonlijke bestanden kunt kopiëren. Met de Dr.Web LiveDisk kan men ook bestanden kopiëren.

Zeer waarschijnlijk blijven de bestanden die met Bitlocker zijn versleutelt geblokkeerd.

**ca.** 0 MSdos Microsoft Windows [Version 10.0.19045.2846] (c) Microsoft Corporation. Alle rechten voorbehouden.  $D:\Upsilon$ emp> $C$ :  $C: \&$ 

Ook kun je CHKDSK gebruiken.

```
C:\> chkdsk c: /scan
D:\> chkdsk d: /scan
Indien meer hd/ssd's aanwezig zijn kan het zijn dat Windows op drive D: staat.
```
Windows RE werkt meestal vanaf ram drive drive X:.

Het gebruik van DISM en SFC is ook mogelijk, alleen weet ik niet welke parameters er achter moeten staan.

Het kan geen kwaad om de Herstel-usb-stick te proberen. Je kunt er altijd met Doorgaan naar Windows of de pc uitzetten weer uit.

Bij Windows 11 zien de vervolgmenu's er ongeveer net zo uit als bij Windows 10.

## **11- Dr.Web Livedisk**

r.Web Cure 溶 Dr.<br>Web<br>Registry Editor File Manager  $\vert$   $\vert$  $M<sup>2</sup>$ start Dr.We  $\mathbf{C}$ Update Virus<br>Databases  $\circledcirc$ 

Dit is een bootable usb-stick, net als de Herstel-stick. Het is een Linux-systeem met een grafische interface en virusscanner Dr.Web Cureit!, maar ook met een bestandsmanager nml: Midnight Commander.

![](_page_24_Picture_3.jpeg)

Midnight Commander is de reïncarnatie van de befaamde Norton Commander uit een ver verleden.

![](_page_24_Picture_80.jpeg)

Met deze commander kun je vrij eenvoudig bestanden kopiëren van de vastgelopen Windows schijf naar een andere drive, usb-stick of ssd. Men heeft toegang tot alle accounts die in Windows actief zijn (waren).

De interne schijven staan in de map: mnt

De verwisselbare schijven staan in de map: media

De virusscanner Dr.Web Cureit! wordt op de website regelmatig bijgewerkt. De Update Virus Databases is lastig, omdat de internetverbinding zich niet automatisch instelt.

#### Download link: [https://free.drweb.com/aid\\_admin/?lng=en](https://free.drweb.com/aid_admin/?lng=en)

![](_page_25_Picture_2.jpeg)

Het gedownloade programma is een drweb-livedisk-xxxx-usb.exe bestand, die in één handeling een usb-stick klaar maakt voor gebruik.

Het is verstandig om de usb-stick zonder usb-hub aan te sluiten en alle andere programma's te sluiten

![](_page_25_Picture_39.jpeg)

#### 27/28

## **12- Ultimate Windows Tweaker**

Dit programma kan op eenvoudige wijze allerlei instellingen in het register wijzigen.

![](_page_26_Picture_3.jpeg)

UWT heeft op het hoofdmenu een button voor het maken van een herstelpunt, SFC en DISM. Dat is hierboven al besproken. Het geeft wel aan dat dit belangrijke punten zijn.

Met UWT kun je de snelkoppelingpijltjes uitzetten, wat er getoond wordt in de verkenner, je kunt OneDrive uitzetten en niet tonen, geen dubbele drive letter tonen bij een usb-stick, etc.

Voor Windows 10 en 11 zijn er verschillende versies.

<https://www.thewindowsclub.com/ultimate-windows-tweaker-4-windows-10>

<https://www.thewindowsclub.com/ultimate-windows-tweaker-5-for-windows-11>

## **Bijlagen, tips en links**

#### **BIOS-update**

Soms kan het zijn dat een update van Windows niet lukt, omdat de bios van de pc verouderd is.

## Windows 10 kan niet worden geïnstalleerd

Uw pc is weer helemaal zoals deze was voordat Windows 10 werd geïnstalleerd.

0xC1900101 - 0x20017 De installatie is mislukt in de fase SAFE\_OS met een fout tijdens de BOOT-bewerking

Na ca 3 keer proberen was duidelijk dat de update niet wilde lukken. Na zoeken op de website van HP was duidelijk dat een bios-update noodzakelijk was. Daarna lukte de update naar de nieuwste versie van Windows 10 wel.

#### **Windows Repair Toolbox en Ultimate Windows Tweaker installeren.**

Beide programma's gebruiken geen setup-programma voor de installatie. Na het downloaden maak je een map aan en unzipt de file daarin. Je kunt de map maken in Documenten\etc. of in C:\Programs\etc. De map Programs moet je dan ook maken. Daarna kun je ze starten. Maak zo nodig zelf een snelkoppeling op het bureaublad. Windows Repair Toolbox.exe Ultimate Windows Tweaker x.x.exe

Je kunt de beide programma's ook op een usb-stick zetten en daar laten draaien.

Als je de toolbox en de site ervan met VirusTotal scant zijn er 1 of 2 scanners die wat vinden. De andere scanners zien geen problemen en dat is dan ook zo.

Download links:

Windows Repair Toolbox:<https://windows-repair-toolbox.com/>

Nederlandstalige uitleg over de Windows Repair Toolbox. [https://id.nl/huis-en-entertainment/computer-en-gaming/desktops-en-monitoren/fix-je](https://id.nl/huis-en-entertainment/computer-en-gaming/desktops-en-monitoren/fix-je-pc-met-de-tools-in-de-windows-repair-toolbox)[pc-met-de-tools-in-de-windows-repair-toolbox](https://id.nl/huis-en-entertainment/computer-en-gaming/desktops-en-monitoren/fix-je-pc-met-de-tools-in-de-windows-repair-toolbox)

Ultimate Windows Tweaker:

<https://www.thewindowsclub.com/ultimate-windows-tweaker-4-windows-10> <https://www.thewindowsclub.com/ultimate-windows-tweaker-5-for-windows-11>

**HCC vraagbaak:<https://vraagbaak.hcc.nl/>**

#### **Computer Idee nr 6, 14 - 28 februari 2023, blz 8 - 11 en blz 51**

In dit blad worden ongeveer dezelfde punten besproken als in deze presentatie.